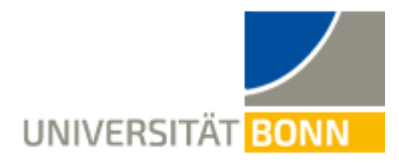

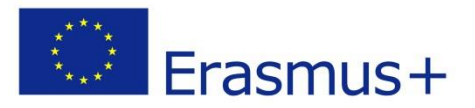

# Anleitung zur Registrierung im Mobilitäts-Portal - Incomings -

Liebe Studierende,

in dieser Anleitung wird Ihnen die Registrierung für Ihren Erasmus-Studienaufenthalt beim Dezernat Internationales der Universität Bonn Schritt für Schritt erläutert. Bei inhaltlichen Fragen zu Ihrem Erasmus-Aufenthalt wenden Sie sich bitte an die Erasmus-Koordination Ihrer Heimatuniversität oder Ihre Erasmus- [Fachkoordination](https://www.uni-bonn.de/studium/studium-und-praktikum-im-ausland/auslandsstudium/austauschprogramme-der-universitaet-bonn/erasmus-auslandsstudium/fachkoordinatoren-und-kooperationen) an der Universität Bonn. Bei technischen Problemen können Sie sich an Lieselotte Brandis [\(incoming-assist@uni-bonn.de\)](mailto:incoming-assist@uni-bonn.de) oder Carina Rong [\(erasmus-incoming@uni-bonn.de\)](mailto:erasmus-incoming@uni-bonn.de) wenden.

**Bitte lesen Sie bei Fragen zur Registrierung zuerst diese Anleitung**. Bitte haben Sie Verständnis, dass das Dezernat Internationales aufgrund der hohen Registrierungszahlen **nur auf individuelle Fragen, die nicht durch die Anleitung geklärt werden können**, antworten kann.

### **Schritt 1: Anklicken des Links auf Homepage**

[https://mobility-international.uni](https://mobility-international.uni-bonn.de/mobility/BewerbungServlet?identifier=BONN01&kz_bew_pers=S&kz_bew_art=IN&aust_prog=SMS&sprache=de)[bonn.de/mobility/BewerbungServlet?identifier=BONN01&kz\\_bew\\_pers=S&kz\\_bew\\_art=IN&aust\\_pr](https://mobility-international.uni-bonn.de/mobility/BewerbungServlet?identifier=BONN01&kz_bew_pers=S&kz_bew_art=IN&aust_prog=SMS&sprache=de) [og=SMS&sprache=de](https://mobility-international.uni-bonn.de/mobility/BewerbungServlet?identifier=BONN01&kz_bew_pers=S&kz_bew_art=IN&aust_prog=SMS&sprache=de)

### **Schritt 2: Geben Sie Ihre Daten für die Online-Registrierung ein**

 $\checkmark$  Bitte füllen Sie das Online-Formular sorgfältig aus.

Die Daten werden vom Dezernat Internationales in der von Ihnen eingegebenen Form direkt übernommen. **Beachten Sie hierzu bitte auch die angegebenen Hilfetexte im Formular.**

Bestätigen Sie Ihre Angaben mit dem Button **[Registrierung abschicken]**.

Sie erhalten anschließend eine **E-Mail** auf die angegebene Adresse.

Wenn Sie sich bezüglich der Angaben zum **Studium in Bonn** unsicher sein sollten, wenden Sie sich bitte an Ihre **Erasmus-Koordination Ihrer Universität**.

- **Schritt 3: Richten Sie sich Ihre Login-Daten ein, um zur Übersicht zu gelangen**
	- Klicken Sie auf den **Link zur Registrierung bei Mobility-Online in Ihrer E-Mail**.
	- Geben Sie Ihr **Geburtsdatum** an. Der **Registrierungscode** ist bereits eingetragen.
- Richten Sie sich Ihre **Login-Daten** ein.
	- o Wenn der **Login** bereits vergeben ist, probieren Sie eine Alternative.
	- o Das **Passwort** muss mindesten 6 Zeichen lang sein und aus Zahlen und Groß- und

Kleinbuchstaben bestehen. Bitte verwenden Sie keine Sonderzeichen.

Mit dem Button **[weiter]** schicken Sie Ihre Registrierung ab. Ist Ihre Registrierung erfolgreich,

erhalten Sie eine **weitere E-Mail** zur Bestätigung. Gleichzeitig erscheint dieses Feld:

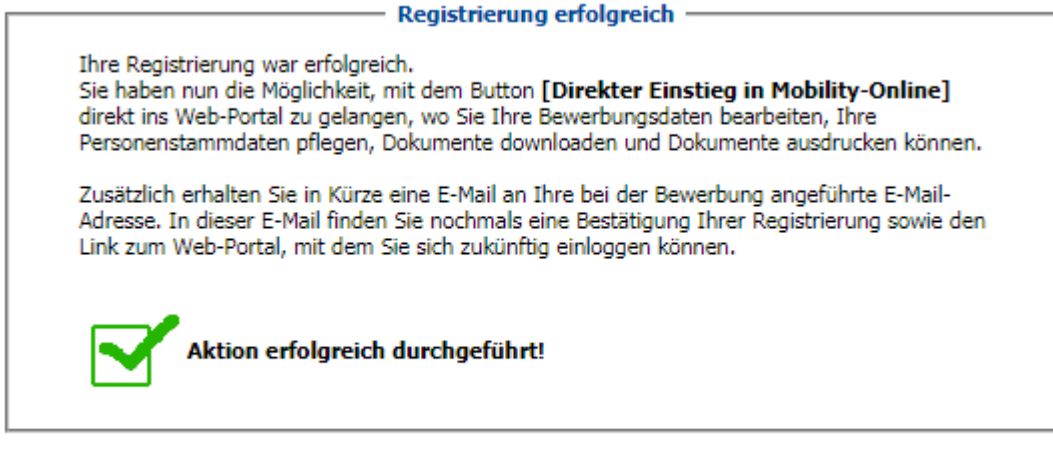

Fenster schließen | Direkter Einstieg ins Online-Portal

Klicken Sie auf **[Direkter Einstieg ins Online-Portal]** und Sie gelangen zur **Übersicht Ihrer** 

**Bewerbung**. Hier sehen Sie die einzelnen Schritte Ihrer Bewerbung und ob sie schon erledigt sind.

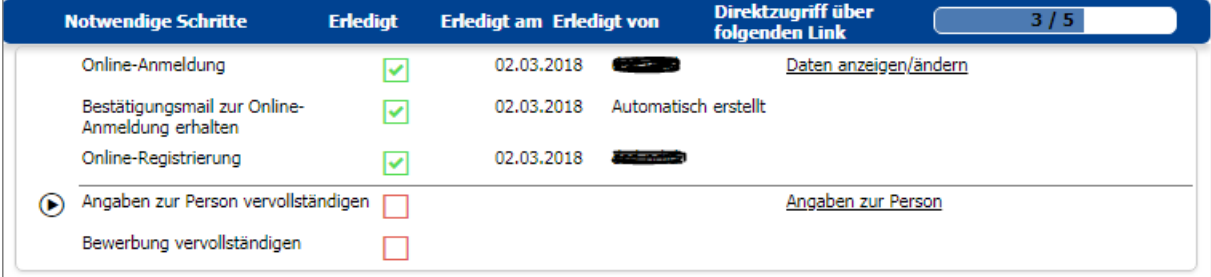

### **Schritt 4: Vervollständigen Sie Ihre Angaben**

- Klicken Sie auf **[Angaben zur Person]**, um Ihre Heimatadresse anzugeben. Klicken Sie danach auf **[speichern]**. Ist die Aktion erfolgreich durchgeführt, kehren Sie zur Übersicht zurück.
- Klicken Sie auf **[Bewerbung vervollständigen].** Um Eingaben zu machen, klicken Sie auf **[weiter zum Ändern]**.
- Wenn Sie einen **Notfallkontakt** angeben möchten, kreuzen Sie das Kästchen bei *Notfallkontakt* an und füllen Sie die Felder aus.
- Sie erhalten eine weitere E-Mail als **Bestätigung Ihrer Registrierungsfortschritte**.

Bitte geben Sie Ihre **Angaben sorgfältig** ein, da die Eingaben später **nur noch bedingt änderbar** sind.

## **Schritt 5: Drucken Sie Ihre Nominierungsbestätigung aus, lassen Sie sie unterzeichnen, laden Sie sie in Mobility-Online hoch**

- $\checkmark$  Kehren Sie zurück zur Übersicht Ihrer Bewerbung.
- $\checkmark$  Laden Sie sich die Nominierungsbestätigung als PDF-Dokument runter, indem Sie auf **[ausdrucken]** klicken.
- Drucken Sie das Dokument aus und lassen Sie es von Ihrer Erasmus-Koordination an Ihrer Heimatuniversität unterschreiben.

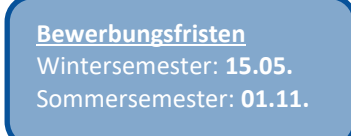

 $\checkmark$  Laden Sie einen Scan der unterzeichneten Nominierungsbestätigung in Ihren Mobility-Online Account hoch. Bitte schicken Sie die Bestätigung nicht per E-Mail an die Erasmus-Fachkoordination in Bonn.

#### **Schritt 6: Ihre Bewerbung kann nicht weiter bearbeitet werden!**

- Mit dem Klick auf **[ausdrucken]**, ist Ihre **Bewerbung abgeschlossen**. Sie können Ihre Eingaben nur noch bedingt ändern.
- Sie haben nun **alle Schritte erfolgreich durchgeführt**.

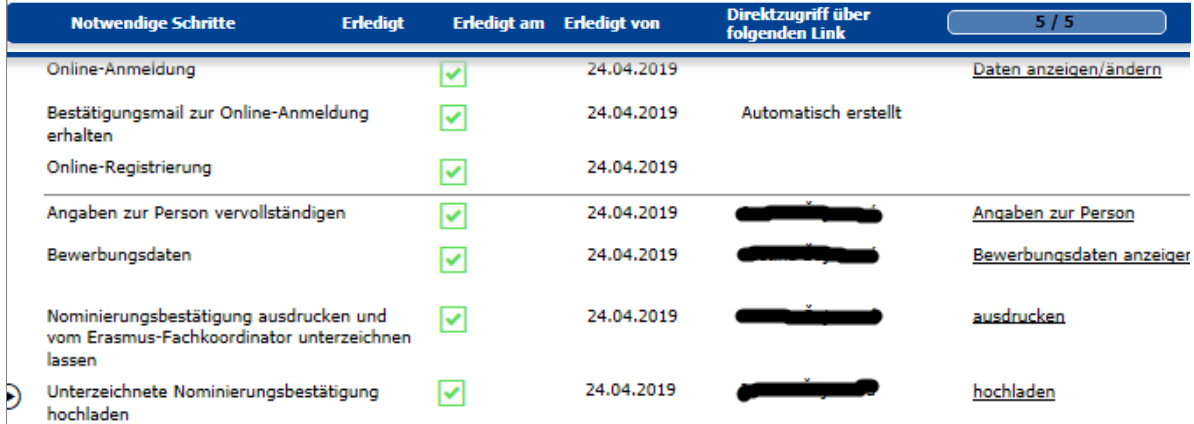

Informationen zum weiteren Ablauf erhalten Sie **im Juni/Dezember per E-Mail vom** 

#### **Dezernat Internationales**.

### **Wollen Sie ihre Angaben nach der Registrierung ansehen, …**

... nutzen Sie dieses Feld zum Login. Geben Sie die von Ihnen gewählten Login-Daten ein, um Ihre Angaben ansehen zu können.

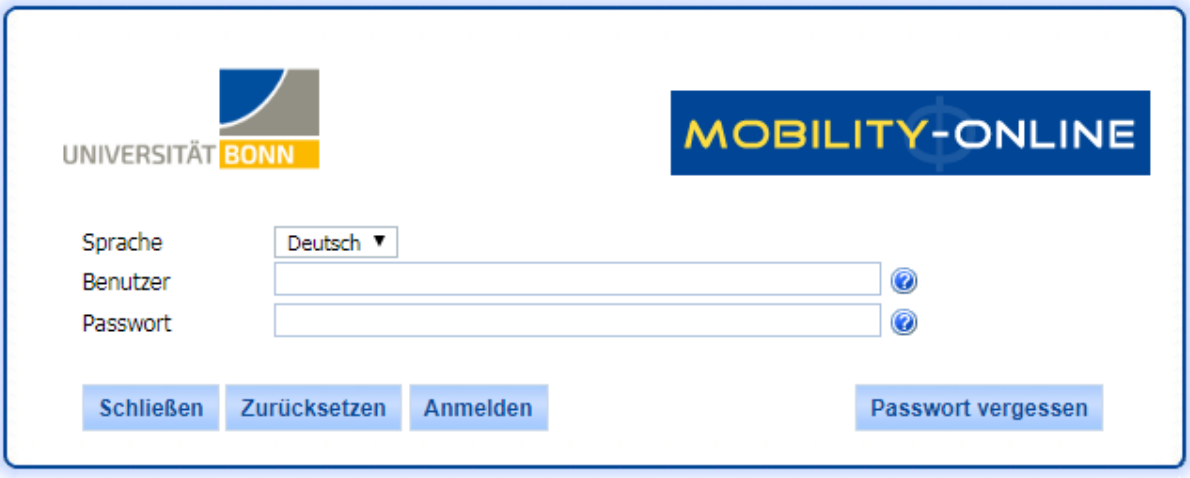

Rheinische Friedrich-Wilhelms-Universität Bonn | 53113 Bonn, Regina-Pacis-Weg 3, Deutschland Tel 0228 730 | noreply@uni-bonn.de | http://www.uni-bonn.de